Direzione Sanità Settore Prevenzione, sanità pubblica, veterinaria e sicurezza alimentare

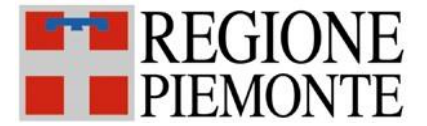

# **SISTEMA INFORMATIVO SPRESALWEB** 16/12/2013 Revisione n.  $\vert 02 \vert$  Data revisione:  $\vert 18/02/2025 \vert$ Data emissione: N pagine: 16 01 - OPZIONI GENERALI

# **Cap. 1 – Accesso al sistema**

#### **1.1 Pagina di accesso e login**

Il Sistema Informativo Regionale **SPRESALWEB** è contenuto nel portale RUPAR PIEMONTE (Rete Unitaria della Pubblica Amministrazione).

SpresalWeb è accessibile normalmente da qualunque PC connesso alla rete della ASL<sup>1</sup> e anche da qualunque "device" (PC fisso, PC portatile, tablet, smartphone), che abbia accesso alla rete internet.

Il collegamento diretto è all'indirizzo: [http://www.ruparpiemonte.it/cms/servizi-rupar/servizio/272-spresal-web](http://www.ruparpiemonte.it/cms/servizi-rupar/servizio/272-spresal-web-servizio-prevenzione-e-sicurezza-ambienti-di-lavoro.html)[servizio-prevenzione-e-sicurezza-ambienti-di-lavoro.html](http://www.ruparpiemonte.it/cms/servizi-rupar/servizio/272-spresal-web-servizio-prevenzione-e-sicurezza-ambienti-di-lavoro.html)

Oppure navigando dal portale RUPAR [\(http://www.ruparpiemonte.it\)](http://www.ruparpiemonte.it/) nell'elenco a sinistra cliccare su *Sanità* e nella pagina che si apre scorrere in fondo alla pagina e cliccare sulla voce *SPreSAL web - Servizio Prevenzione e Sicurezza Ambienti di Lavoro*.

NB.: Per accedere al sistema SPRESALWEB è possibile utilizzare qualunque browser internet (Internet Explorer, Firefox, Chrome, Opera, ecc.). Si consiglia comunque l'utilizzo di Mozzilla Firefox (fino alle versione 24.0), in quanto risulta essere il browser più veloce e stabile per questo sistema. Inoltre assicurarsi che il browser non blocchi le pagine popup.

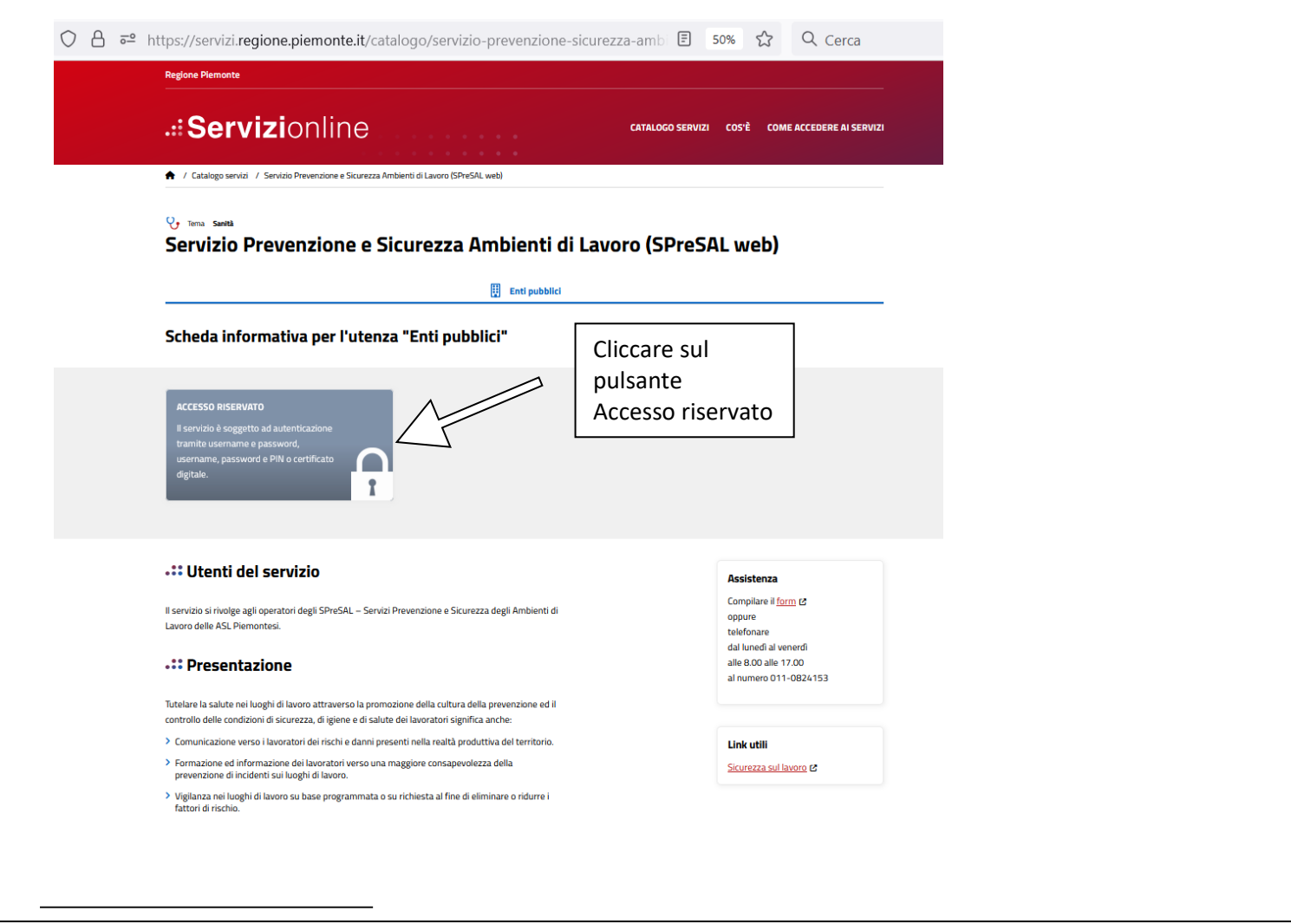

<sup>1</sup> Verificare con il proprio Servizio Informatico la possibilità di accedere ai siti web istituzionali.

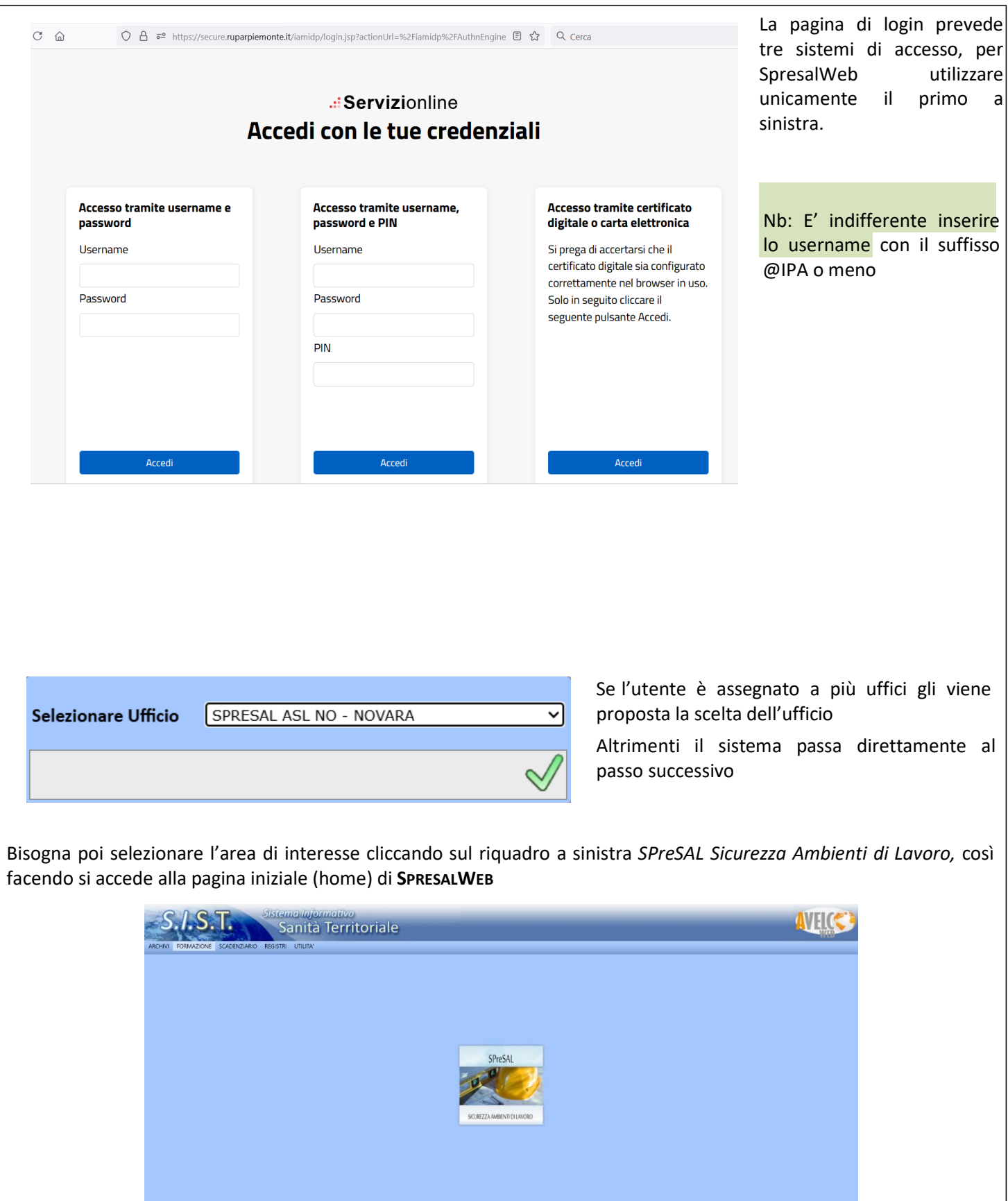

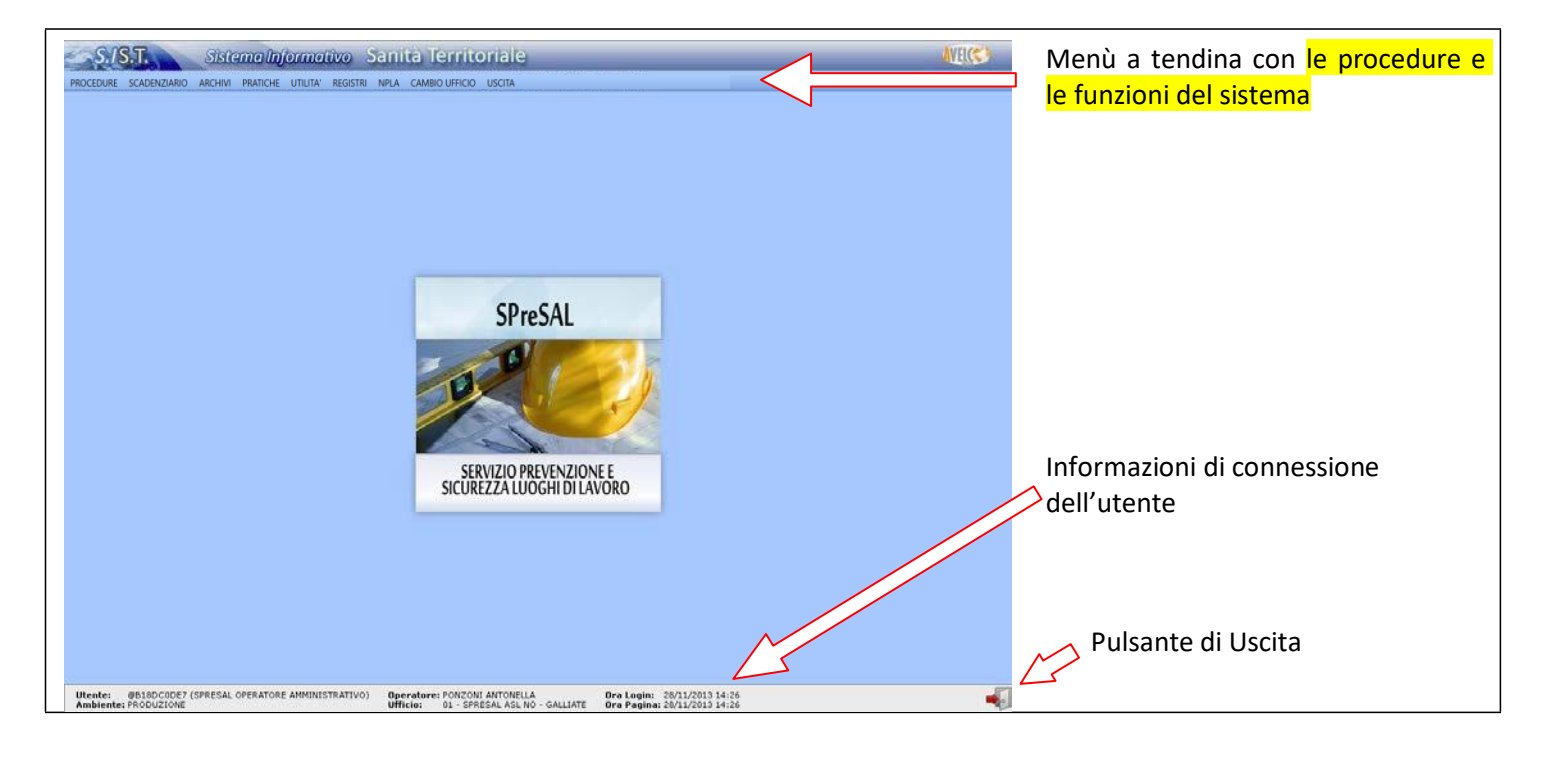

# **Cap. 2 – Gestione e cambio password**

Per cambiare la password o ripristinarla bisogna accedere ad un'altra pagina del portale RUPAR, separata da quella di SpresalWeb.

Il collegamento diretto è all'indirizzo: [http://www.ruparpiemonte.it/cms/servizi-rupar/servizio/38-cambio](http://www.ruparpiemonte.it/cms/servizi-rupar/servizio/38-cambio-password.html)[password.html](http://www.ruparpiemonte.it/cms/servizi-rupar/servizio/38-cambio-password.html)

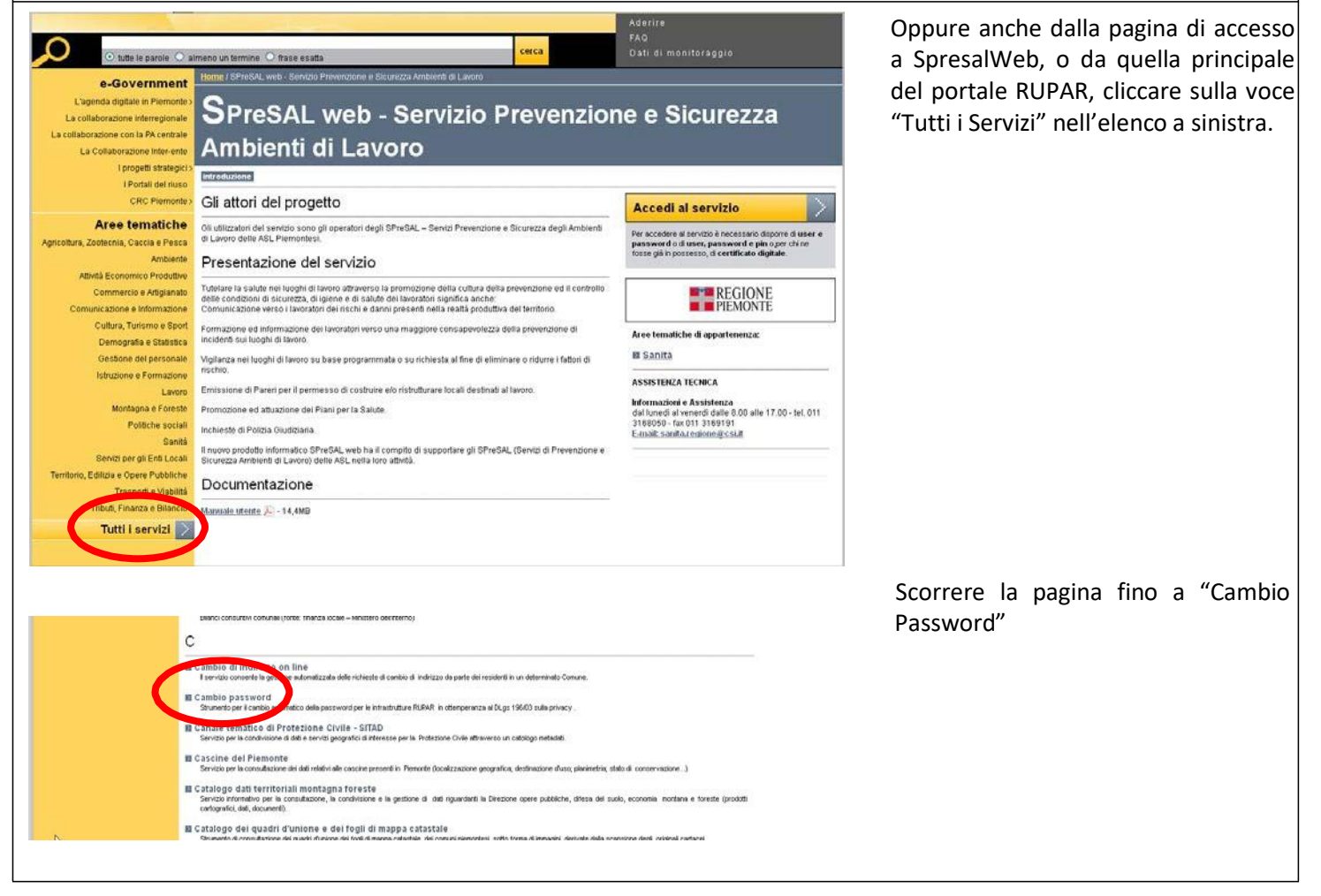

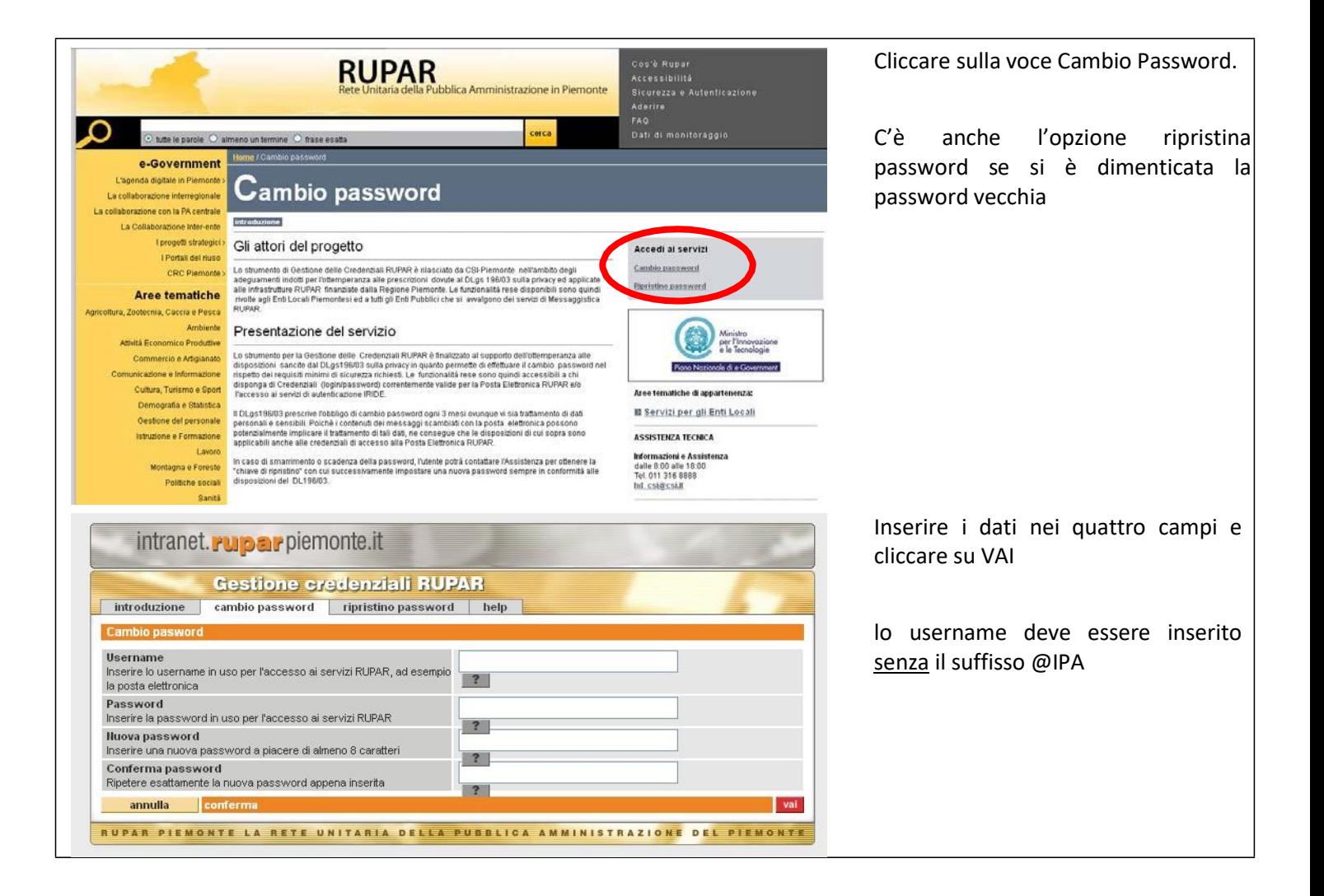

# **Cap. 3 – Struttura del sistema**

Nei punti seguenti verranno descritte le strutture generali del sistema comuni a tutte le sue parti, verranno usate delle figure specifiche di alcune procedure, ma quanto illustrato vale per tutte le parti analoghe del sistema.

In questa guida per procedura si intende una tipologia di attività del menù a tendina della pagina home del sistema SpresalWeb.

Questa parte è propedeutica per l'utilizzo del sistema, si raccomanda di leggerla prima di andare alle guide specifiche delle varie procedure.

# **3.1. – Pagina di riepilogo della procedura**

Aprendo una voce del menù dalla pagina principale si accede ad una schermata di riepilogo della procedura, a secondo della procedura che apriamo possono cambiare leggermente i filtri presenti e i campi (colonne) della tabella visualizzata, ma il funzionamento è sostanzialmente identico (nell'esempio di seguito si utilizza la procedura *Infortuni sul lavoro*).

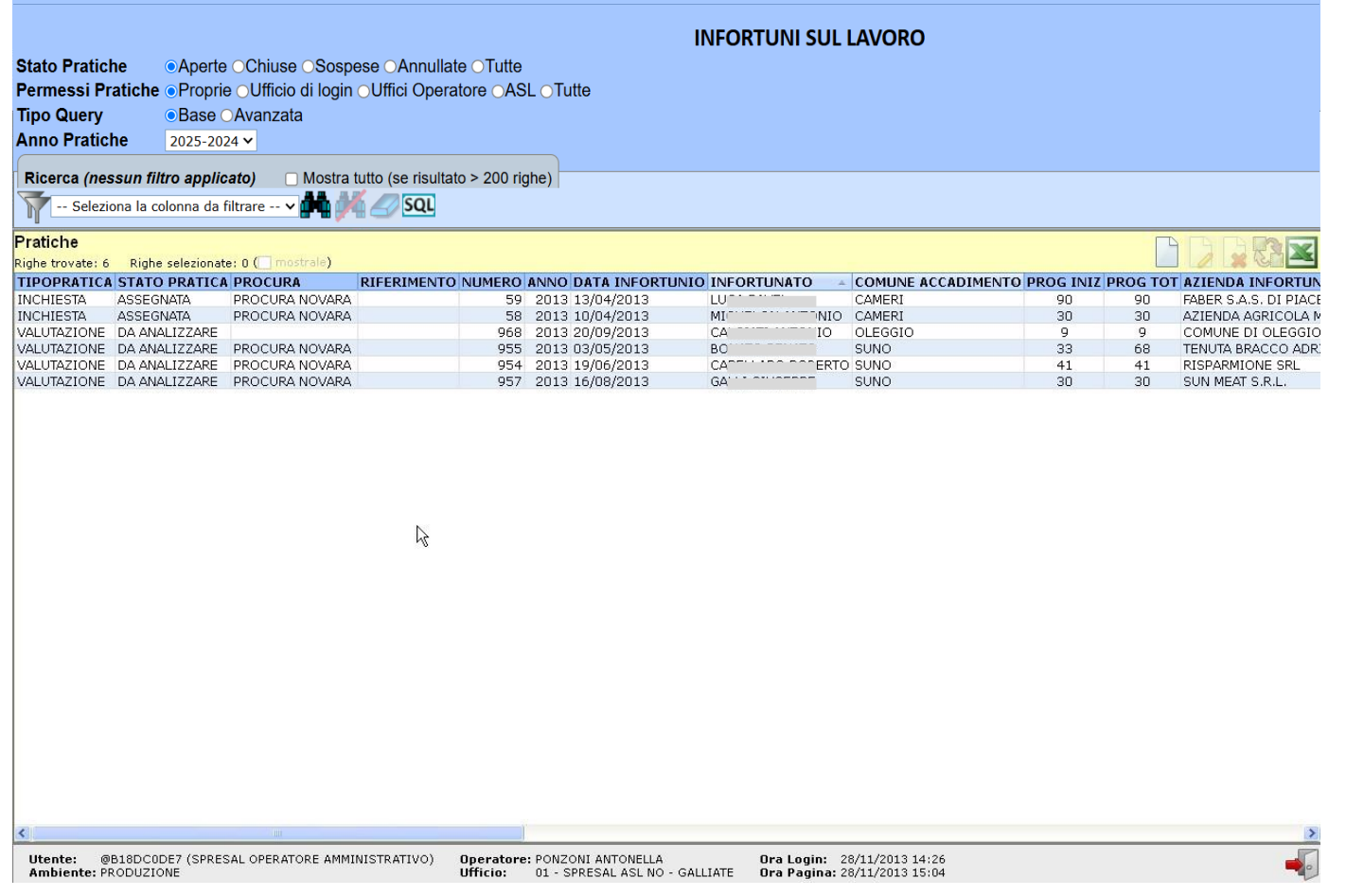

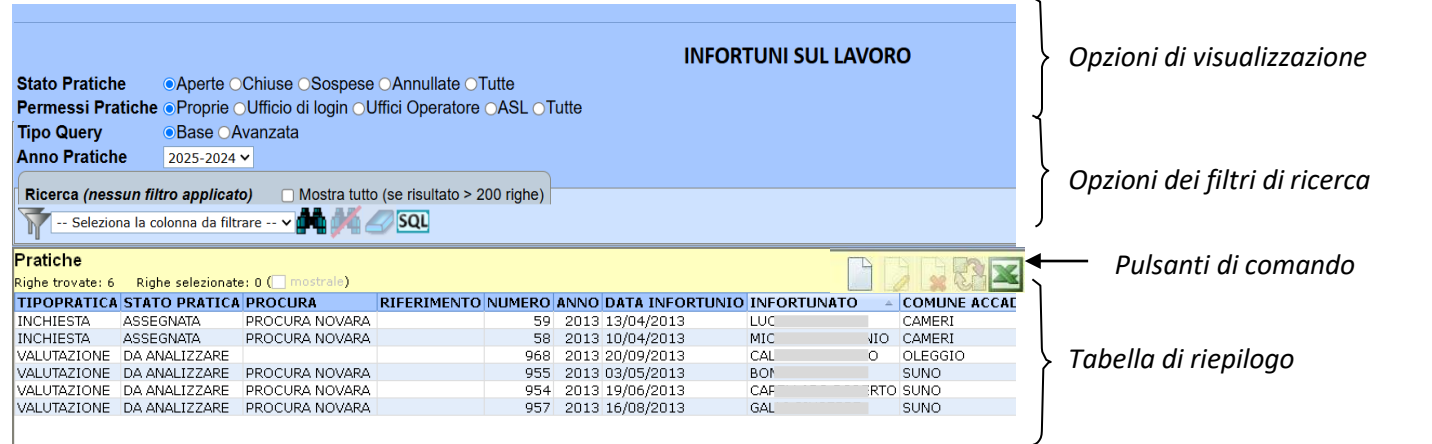

# **3.1.1 Opzioni di visualizzazione**

Questa serie di opzioni filtrano automaticamente le pratiche da visualizzare in base allo stato e ai permessi delle pratiche.

Stato pratiche 

Permessi pratiche OProprie OUfficio di login OUffici Operatore OASL

Ad esempio per visualizzare le pratiche degli infortuni dell'operatore di login che sono concluse impostare i filtri nel seguente modo:

Stato pratiche: Chiuse Permessi Pratiche: Proprie

**Tipo Query** OBase OAvanzata In alcune griglie sono attivati filtri ulteriori che permettono di utilizzare **Anno Pratiche** 2025-2024  $\sim$ una query semplificata (meno campi e più leggera) o filtrata per anno

### **3.1.2 Opzioni dei filtri di ricerca**

In ogni diversa procedura sono stati preimpostati uno o più campi dei filtri fissi (nella figura sottostante STATO PRATICA, INFORTUNATO, DATA INFORTUNIO), ed esiste sempre la possibilità tramite la casella con la dicitura *Seleziona la colonna da filtrare* di scegliere un qualsiasi altro campo da filtrare.

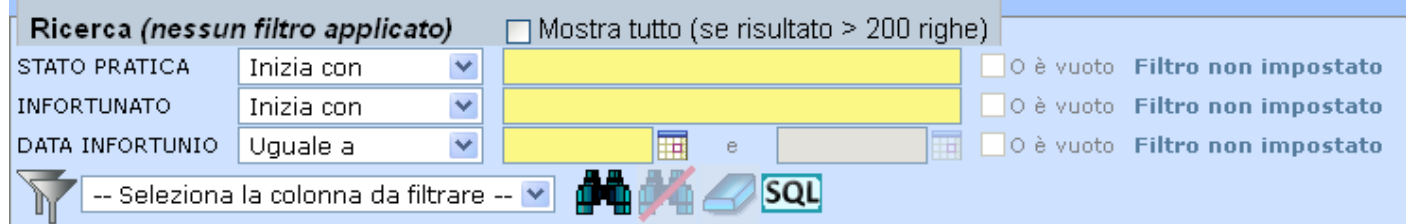

A lato del campo da filtrare c'è una casella a tendina con le opzioni di ricerca della stringa di testo, le opzioni sono: Inizia con; Contiene; Non contiene; Uguale a; Diverso/a da; È vuoto/a; Non è vuoto/a. Queste opzioni si possono utilizzare per affinare i criteri di ricerca.

Inoltre è possibile utilizzare il carattere jolly - % - (percentuale), che rappresenta una qualsiasi sequenza di caratteri; Così, per esempio, il filtro INFORTUNATO = Rossi% , cercherà tutti gli infortuni il cui nome inizia con la sequenza "rossi" seguita da qualsiasi altra sequenza di caratteri.

Il pulsante di spunta "*Mostra tutto (se risultato > 200 righe)"* deve essere utilizzato, mettendo il segno di spunta cliccando sul quadratino, se la ricerca trova più di 200 recort (pratiche).

Nb.: Il carattere jolly - % - con questa funzionalità è utilizzabile in qualsiasi campo di ricerca o tabellato del sistema.

### **3.1.3 Tabella di riepilogo**

La tabella di riepilogo elenca tutte le pratiche della procedura trovate con le opzioni di visualizzazione e di ricerca viste nei punti precedenti, i campi (colonne) contenuti nella tabella variano a seconda della Procedura in cui siamo, possono anche essere ordinati in senso crescente o decrescente cliccando sull'intestazione della colonna (come un foglio di excel). Con i pulsanti posti sopra la tabella si possono fare determinate operazione sulle singole righe.

#### *Pulsanti di comando*

Alcuni sono attivi solamente dopo aver selezionato una riga della *Tabella di riepilogo*

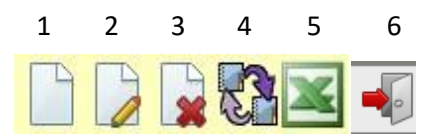

- 1. **Nuova pratica**: permette di creare una nuova pratica della Procedura.
- 2. **Modifica una pratica esistente**: permette, dopo aver selezionato una pratica esistente, di modificarne il contenuto
- *3.* **Cancella una pratica**: permette, dopo aver selezionato una pratica esistente, di cancellarla. Questa operazione è possibile se la pratica non contiene nulla, cioè se tutti i Passi della pratica sono vuoti (l'eliminazione dei Passi verrà trattata nel punto *3.2.2 Passi (Mattoncini) della Pratica*
- 4. **Sposta una pratica**: permette di spostare una pratica da una procedura all'altra. Non è pienamente funzionante è preferibile non utilizzarlo.
- 5. **Esportare l'elenco in Excel**: permette di esportare la tabella di riepilogo visualizzata in un file di Excel, l'esportazione prevede una finestra intermedia in cui si devono selezionare i campi da esportare, convalidando poi l'esportazione cliccando sul simbolo verde di spunta.

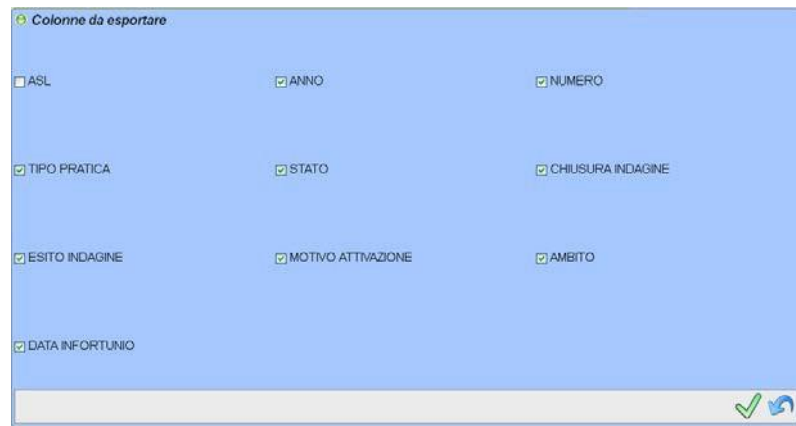

1. Esci dalla maschera e torna al passo precedente: Nell'angolo in basso a destra della maschera c'è il pulsante di uscita che riporta alla maschera precedente.

Nb.: Per spostarsi tra le maschere e le videate del sistema, bisogna utilizzare i pulsanti del sistema stesso e non i pulsanti avanti e indietro del browser, perche altrimenti il sistema perd i dati di connessione e fa uscire dal sistema

## **3.2 – Struttura delle Procedure**

Dalla 'Pagina di riepilogo della procedura' si accede alle pratiche singole aprendone una nuova oppure visualizzando una pratica esistente utilizzando gli appositi pulsanti di comando.

La pagina iniziale di qualunque pratica del sistema è strutturata con un layout simile, possono cambiare alcuni elementi caratteristici della singola tipologia della procedura.

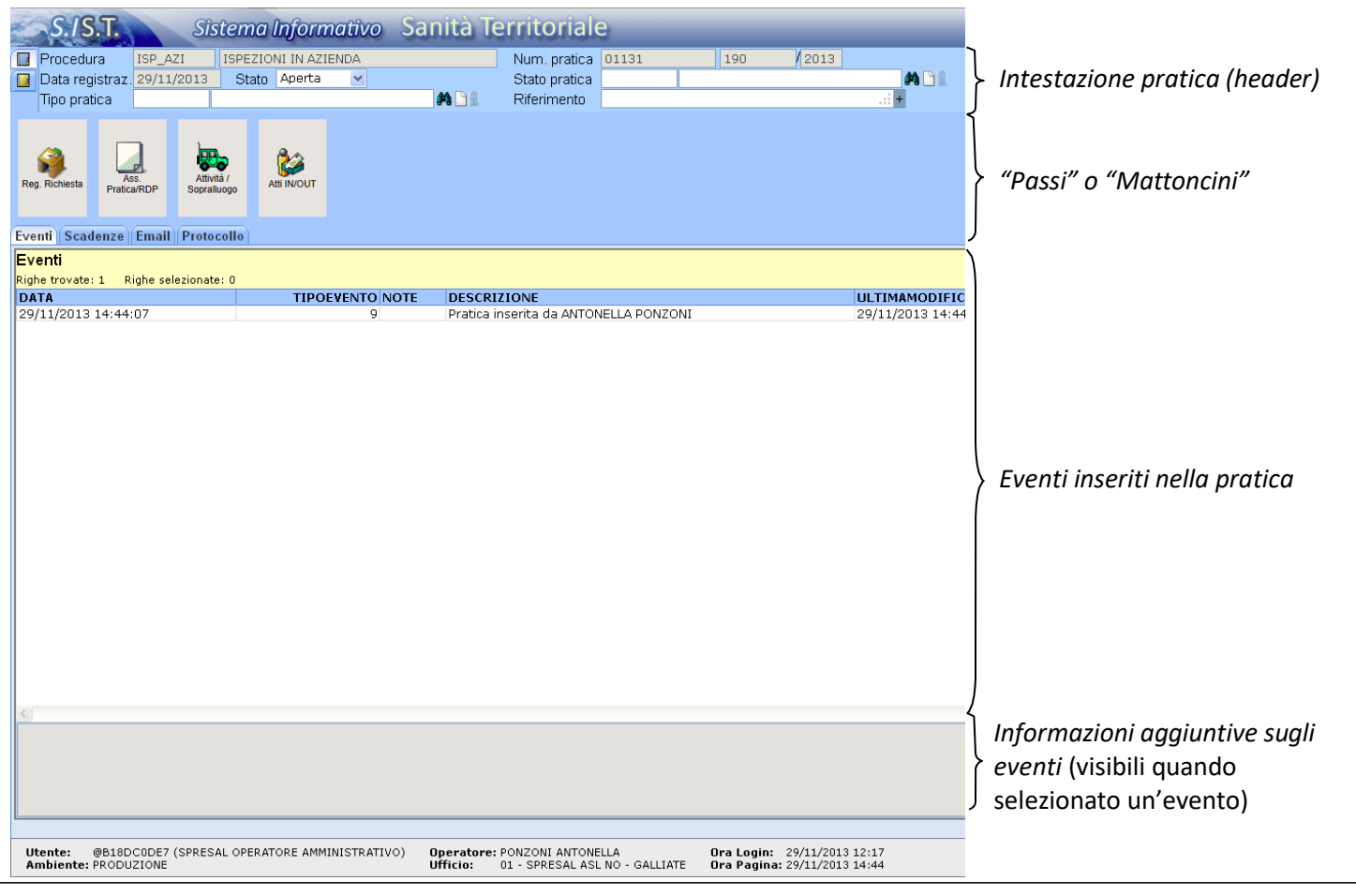

#### **3.2.1 Intestazione pratica (header)**

Qui sono riportati Dati generali della pratica, alcune informazioni riportate sono automatiche e non modificabili (sfondo grigio), altre sono modificabili dall'operatore.

Questa sezione n o n è più suddivisa in due parti; sono state rimosse le cartelletta azzurra e gi alla poste sulla sinistra.

L'obbligo di compilazione ed i contenuti delle caselle possono variare a seconda della Procedura.

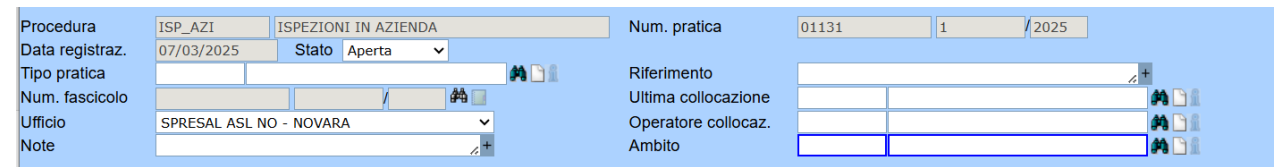

**Stato**: Nel campo *Stato* è possibile selezionare quattro valori: Aperta, Sospesa il, Annullata il, Conclusa il, le ultime tre voci prevedono l'inserimento di una data di riferimento.

Il valore inserito in questo campo influenza le opzioni di visualizzazione nella pagina di riepilogo della Procedura (rif. *3.1. – Pagina di riepilogo della procedura*), trattate in precedenza in questa guida.

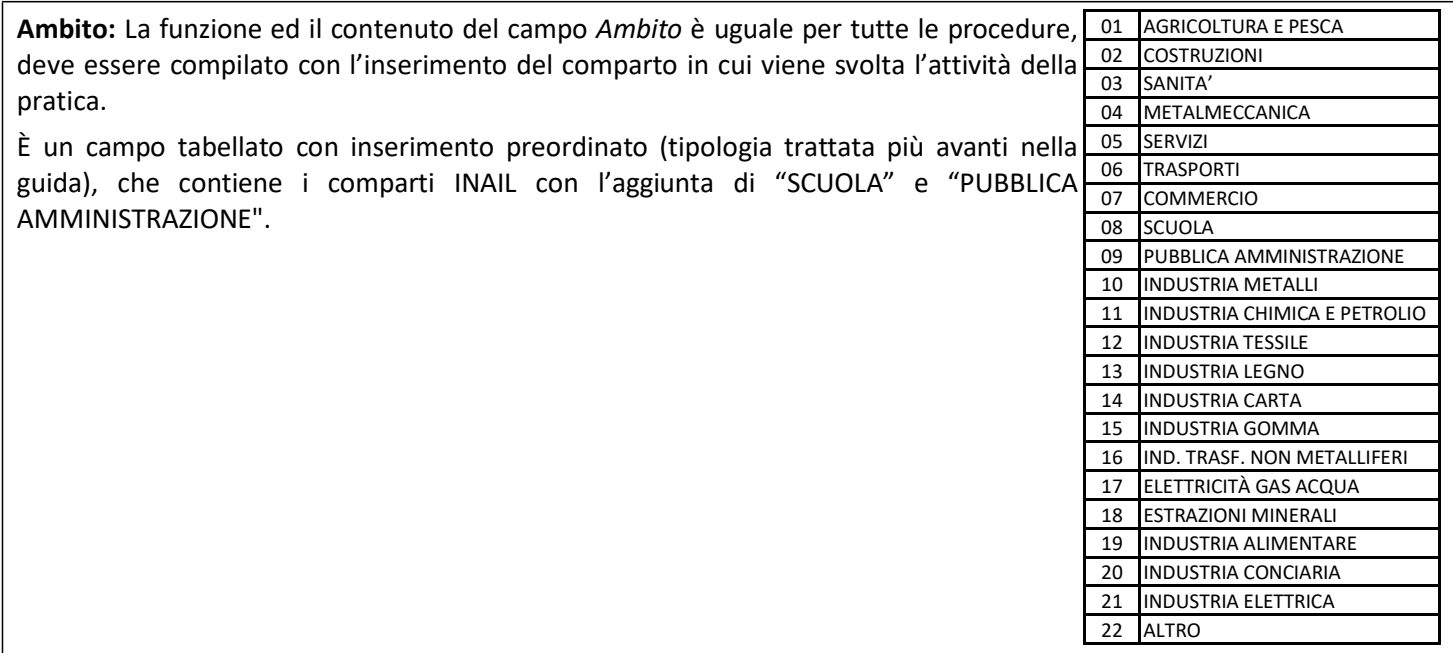

## **3.2.2 Passi (Mattoncini) della Pratica**

L'insieme di questi grossi pulsanti denominati comunemente "Passi" o "Mattoncini" compone l'iter della pratica, come già accennato ogni procedura ha preconfigurato un numero e una serie di passi dell'iter diversi, ma comunque ogni singolo passo ha le stesse funzioni e modalità di utilizzo uguale anche se posto in procedure diverse.

In questa parte della guida verrà spiegato l'utilizzo generico di questi pulsanti, mentre per l'uso specifico si rimanda alla guida di ogni singola procedura.

Nell'esempio della figura seguente viene riportato il set di passi che compongono l'iter della procedura "ISPEZIONI IN AZIENDA"

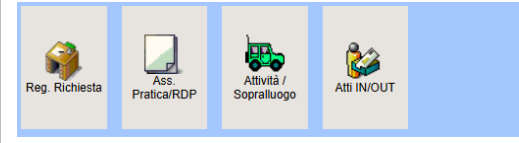

Ogni passo apre una maschera specifica per l'inserimento del relativo passo della procedura Non c'è un ordine obbligatorio né tantomeno dei blocchi sulla compilazione dei relativi passi, è una scelta dell'operatore e delle eventuali procedure della singola ASL la compilazione dei vari passi per seguire l'andamento della pratica.

Prendendo ad esempio l'iter della procedura "ISPEZIONI IN AZIENDA" rappresentato in figura, è possibile in una pratica compilare il passo *Reg. Richiesta* per inserire i dati di un esposto, il passo *Ass. pratica* in cui viene assegnata la pratica ad un operatore e poi il passo *Attività/Sopralluogo* per inserire i dati delle ispezioni fatte e degli eventuali provvedimenti. Mentre per una in una attività di vigilanza decisa in autonomia dal Servizio si può compilare solamente i passi *Ass. pratica* e *Attività/Sopralluogo.*

#### **3.2.3 Colori dei Passi**

Questi pulsanti possono assumere colori diversi a seconda del valore assegnato al campo *Stato del Passo* contenuto all'interno di ogni maschera del passo (di solito posizionato in alto a destra).

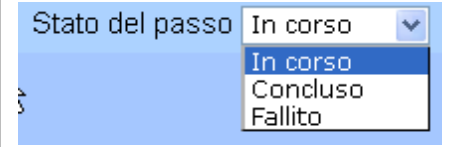

L'impostazione dello *Stato del Passo* è solo una facilitazione visiva, non blocca o imposta nessun controllo, ma permette di visualizzare immediatamente all'apertura della pratica lo stato delle varie parti dell'iter della pratica stessa.

#### I colori sono:

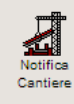

**Grigio**: Passo vuoto in cui non è stato compilato nessun campo

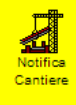

**Giallo**: Passo compilato in cui lo stato del passo è impostato a: *In corso*

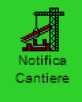

**Verde**: Passo compilato in cui lo stato del passo è impostato a: *Concluso*

**Rosso**: Passo compilato in cui lo stato del passo è impostato a: *Fallito*

#### **3.2.4 Comandi dei passi**

I pulsanti dei passi hanno anche dei comandi aggiuntivi che si possono attivare tramite il clic destro del mouse. A seconda del passo possiamo avere nel menù a tendina:

*Cancella passo*: elimina tutti i dati contenuti nel passo (mattoncino).

*Inserimento ulteriore sopralluogo*: permette di inserire infiniti numeri di sopralluoghi/attività dopo il primo.

Stampe: permette di scegliere la stampa da produrre (per i passi Attività/Sopralluogo, Infortuni e Malattie Professionali è stato aggiunto il pulsante di stampa all'interno del passo)

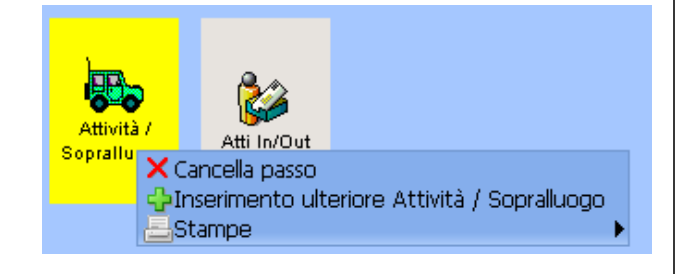

La funzione cancella passo permette di eliminare tutti i dati presenti in un passo, l'esecuzione di questo comando non è annullabile.

#### **3.2.5 Comandi di base**

In tutte le finestre del sistema in basso a destra ci sono delle icone di comando, il loro funzionamento può cambiare a seconda della procedura. Di seguito vengono descritte quelle standard con un funzionamento univoco, le altre verranno analizzate nei manuali delle singole procedure . Inoltre avvicinando il puntatore del mouse all'icona viene visualizzata una descrizione del comando.

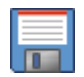

Salva i dati inseriti e torna alla maschera precedente

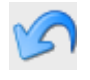

Torna alla maschera precedente senza salvare i dati

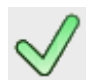

Conferma la scelta effettuata e torna alla maschera di provenienza

Esci

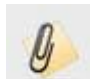

Allega un file alla procedura

# **3.3 Le caselle di inserimento dati**

Nelle varie maschere del sistema ci diversi tipi di campi o caselle di inserimento dei dati con modalità di inserimento ed utilità proprie, in questa parte della guida ne verranno descritte le funzionalità.

Quando la casella del campo ha i bordi colorati di blu vuol dire che il campo è ha compilazione obbligatoria altrimenti il sistema non permette di salvare i dati della maschera.

In alcune maschere (soprattutto nelle Anagrafiche) possono essere coppie di campi con altri colori, almeno uno dei campi con lo stesso colore (diverso dal blu) deve essere compilato.

#### **3.3.1 Campo a compilazione libera**

I campi ad inserimento libero sono i più semplici, hanno una struttura con una sola casella di inserimento è possibile digitare direttamente (o incollare un testo) e non hanno nessun vincolo sulla tipologia del contenuto (testo o numeri).

È possibile aumentarne la dimensione, per leggere o inserire più facilmente il testo, cliccando il simbolo '+' all'estremità destra del campo o cliccando e trascinando l'angolo inferiore destro del campo .

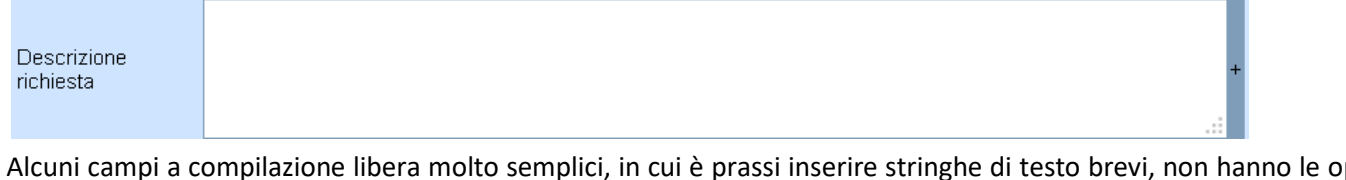

Alcuni campi a compilazione libera molto semplici, in cui è prassi inserire stringhe di testo brevi, non hanno le opzioni di ingrandimento e possono avere una limitazione del numero di caratteri inseribili.

Num. Verbale

## **3.3.2 Campo a selezione obbligata**

Il campo a selezione obbligata è simile a quello libero tranne che l'inserimento è condizionato dalla scelta di uno o più valori prestabiliti, selezionabili tramite il pulsante a forma di binocolo.

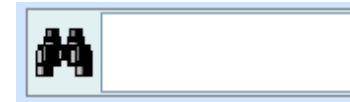

Cliccando sul binocolo si apre una finestra di selezione (simile per struttura e funzioni ad una "Pagina di riepilogo della procedura"), da dove è possibile selezionare i valori voluti confermando poi con il pulsante di spunta verde in basso a destra. La freccia ritorta azzurra annulla la scelta.

È possibile aumentarne la dimensione, per leggere o inserire più facilmente il testo, cliccando il simbolo '+' all'estremità destra del campo o cliccando e trascinando l'angolo inferiore destro del campo .

Nella figura sottostante un esempio di finestra di selezione del campo operatore del passo *Attività/Sopralluogo.*

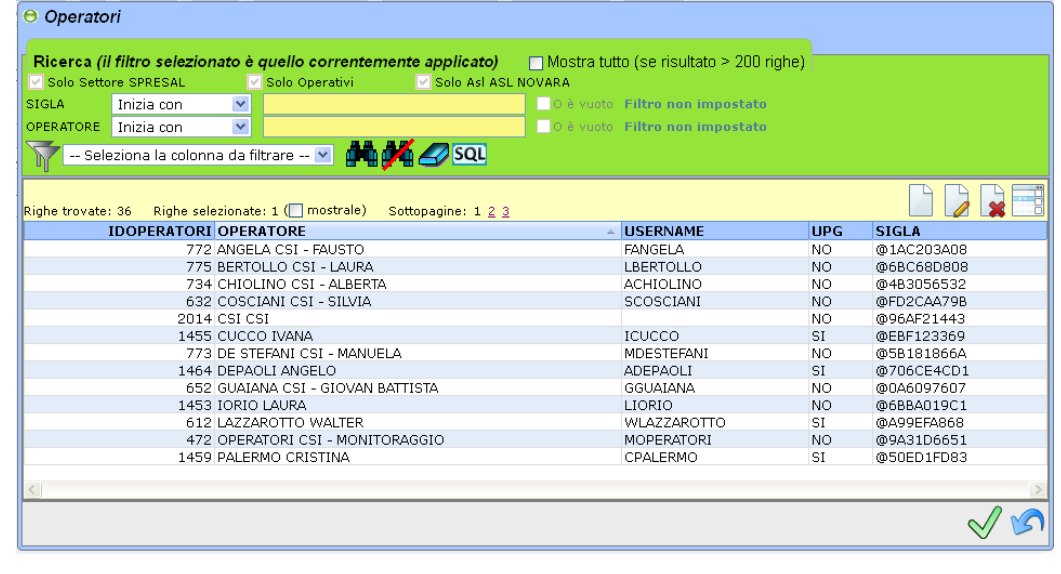

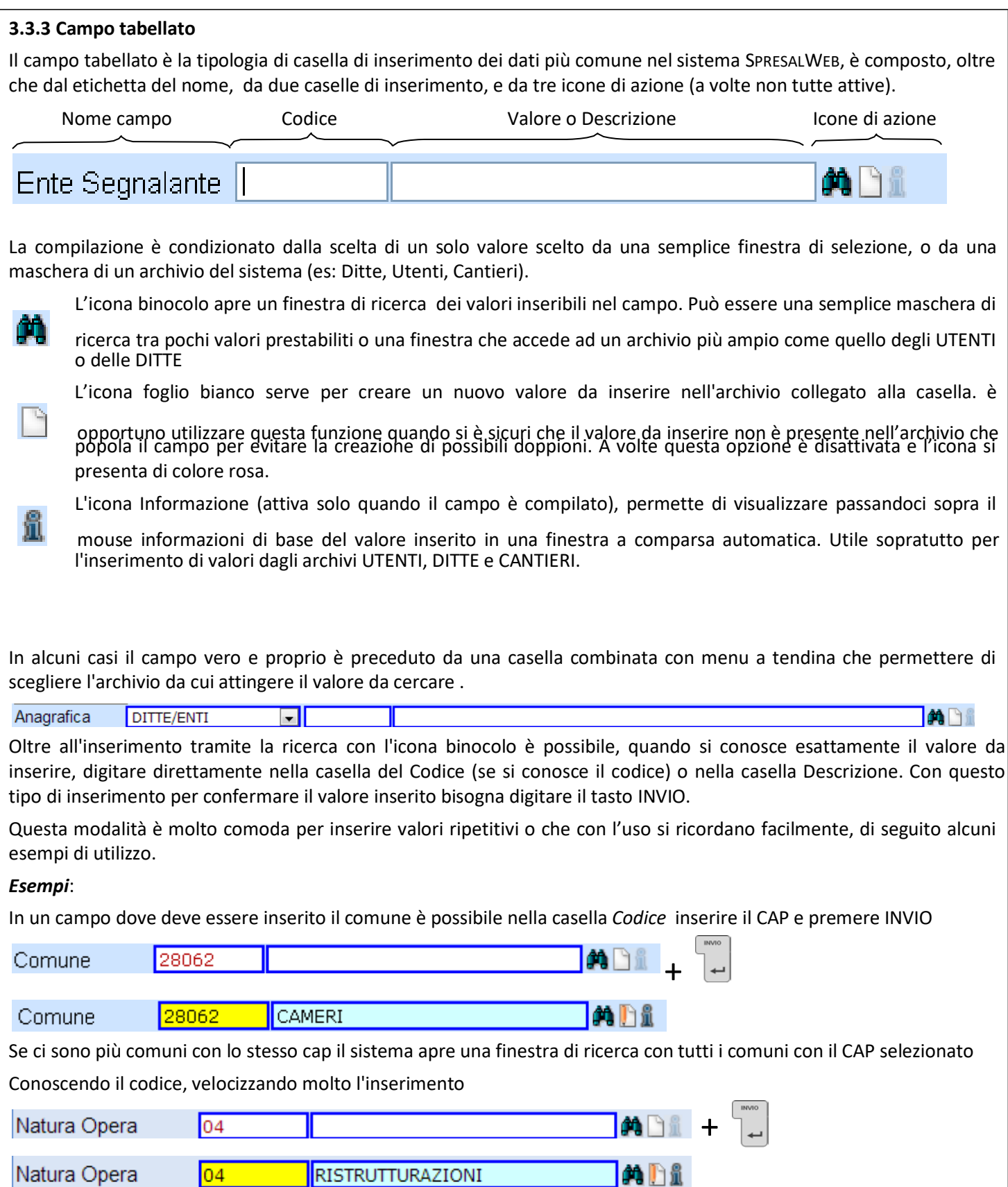

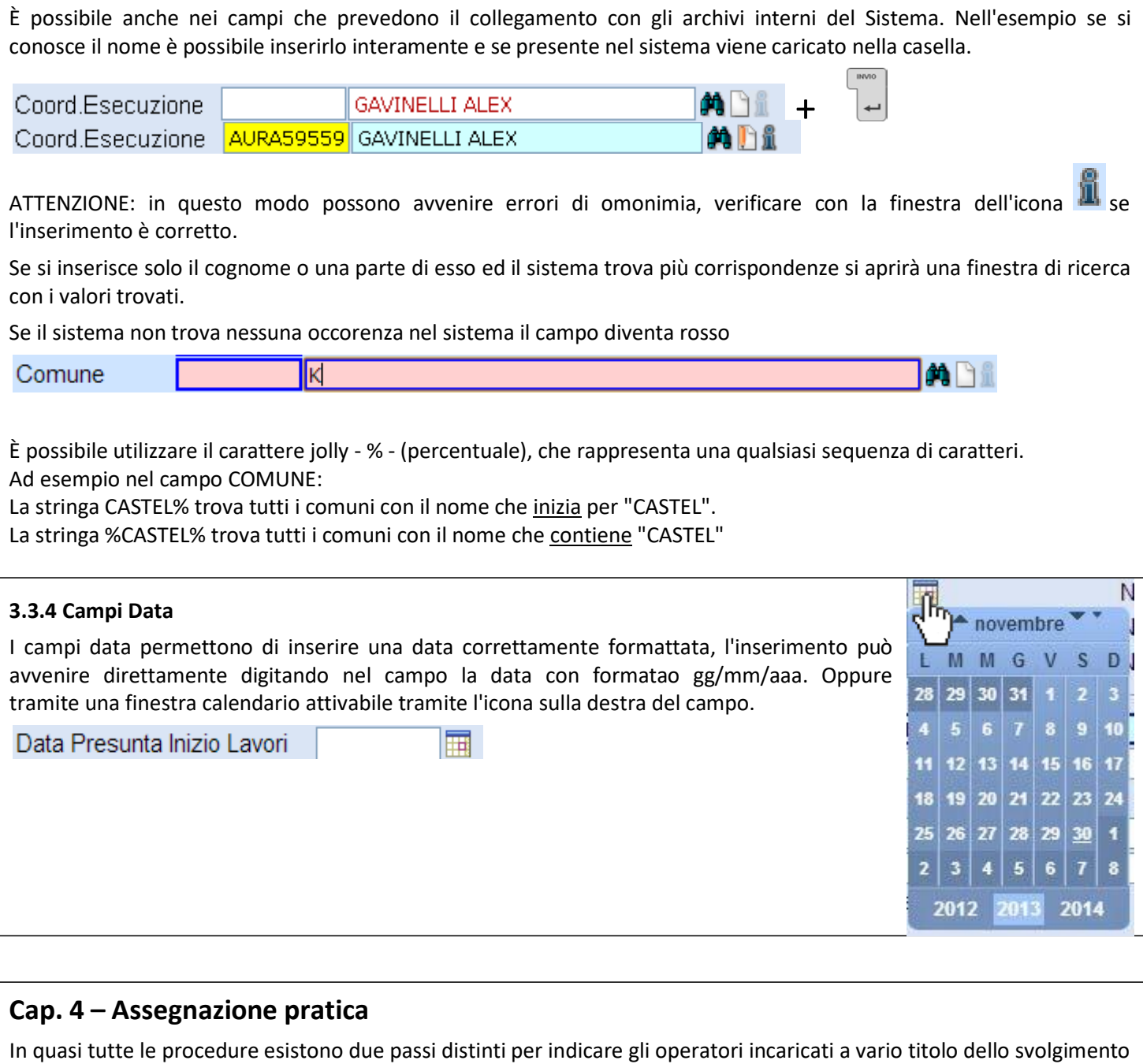

I due passi sono stati lasciati liberi in modo che ogni ASL possa decidere secondo le proprie procedure interne quali utilizzare ed in che modo.

## **4.1 Assegnazione Pratica/RDP**

della pratica.

Permette di definire il Responsabile del Procedimento e il Referente della Pratica e di assegnare uno o più  $R$ <br>Pratica/RDP operatori oppure uffici (sedi) dello Spresal.

La funzionalità *Avviso* che è studiata per inviare una e-mail all'operatore indicato attualmente non è attiva.

Nella parte superiore della maschera è possibile selezionare degli operatori assegnandoli a ruoli specifici (Responsabile del Procedimento e il Referente della Pratica); nella parte inferiore si possono selezionare operatori (o uffici) assegnandoli alla pratica senza specificarne il ruolo nella pratica

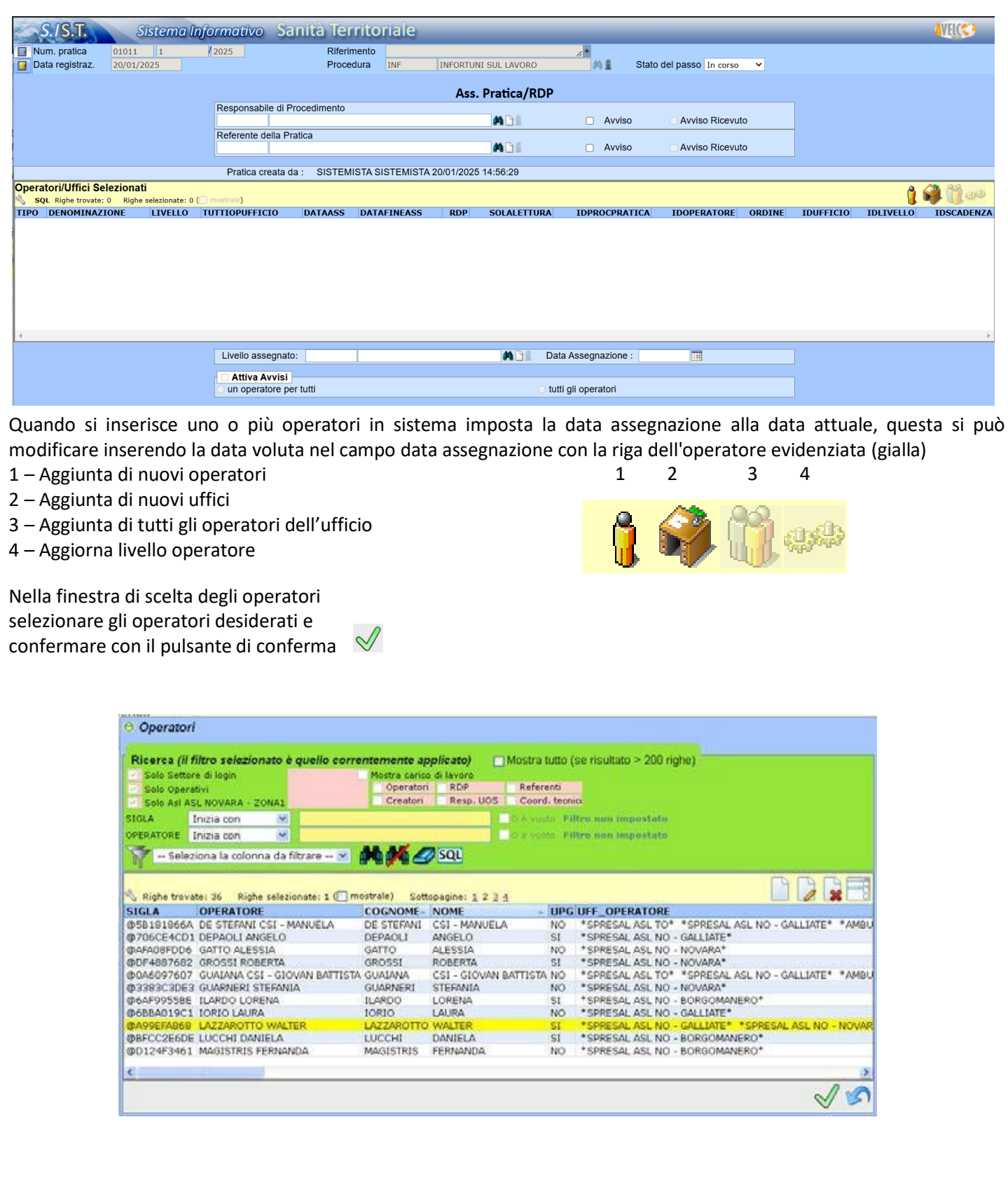

# **Cap. 5 – Procedure non attive**

Il sistema SPRESALWEB contiene numerose procedure raggiungibili dai menu della pagina principale. Alcune di queste procedure non sono state ancora configurate e personalizzate per l'uso degli Spresal del Piemonte, pertanto anche se è possibile aprirle non devono essere utilizzate.

L'elenco delle procedure non utilizzabili è il seguente, viene riportata se necessario lo stato di avanzamento:

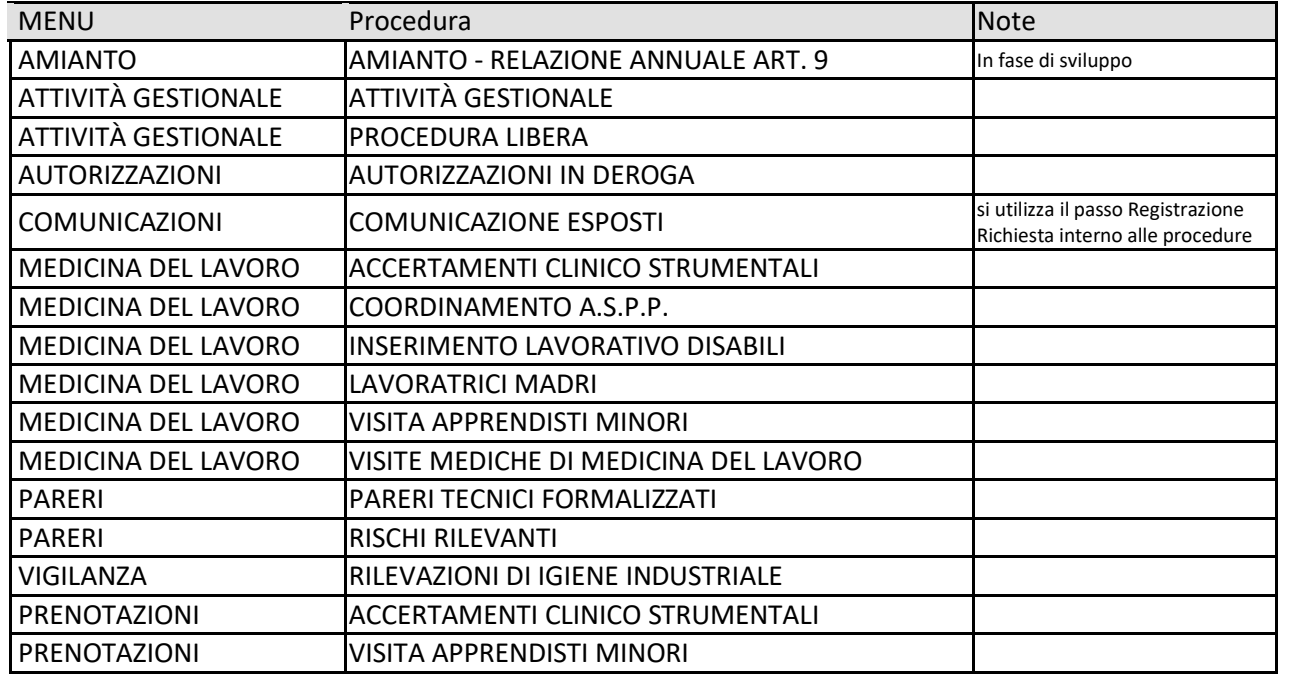